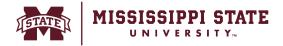

## Adding FOAPAL information (Single or multiple split FOAPALs)

This tip sheet will outline steps to add a single FOAPAL string to the cart as well as steps to add multiple strings to split across the order.

• Navigate to the *Accounting Codes* section, select the *'pencil'* icon to begin editing the FOAPAL codes.

| Accounting Codes                  |                                             |                                   |                                         |                               |          |          | <b>*</b> •••• |
|-----------------------------------|---------------------------------------------|-----------------------------------|-----------------------------------------|-------------------------------|----------|----------|---------------|
| Chart                             | Fund                                        | Organization                      | Account                                 | Program                       | Activity | Location | Fund Type     |
| 1<br>Mississippi State University | 100000<br>MSU Education and<br>General Fund | 470100<br>Procurement & Contracts | 406490<br>Other Supplies &<br>Materials | 064000<br>Logistical Services | no value | no value | 1A            |

• Search and select the correct values for each required field in the FOAPAL string. Using the magnifying glass/search icon next to each FOAPAL element allows you to search by value or description. Select the '+' to begin to split the expense into two or more FOAPAL accounts.

| dit Accounti  | ng Codes |        |   |                |   |           |   |           |   |          |   |          |   |             | × |
|---------------|----------|--------|---|----------------|---|-----------|---|-----------|---|----------|---|----------|---|-------------|---|
| Accounting Co | des      |        |   |                |   |           |   |           |   |          |   |          |   |             |   |
| Chart *       |          | Fund * |   | Organization * |   | Account * |   | Program * |   | Activity |   | Location |   | Fund Type * | Ŧ |
| þ             | Ľ        | 100000 | Q | 470100         | Q | 406490    | Q | 064000    | Q | Search   | Q | Search   | Q | 1A          | K |

• The dropdown menu option appears the right to outline split preference options.

| ing Codes |                |   |           |   |           |   |          |   |          |   |             |   |                                                                           |   |
|-----------|----------------|---|-----------|---|-----------|---|----------|---|----------|---|-------------|---|---------------------------------------------------------------------------|---|
|           | Organization * |   | Account 🕇 |   | Program 🚖 |   | Activity |   | Location |   | Fund Type 🖈 | Ŧ | % of Price 🗸 🗸                                                            |   |
| Q         | 470100         | ٩ | 406490    | Q | 064000    | Q | Search   | Q | Search   | Q | 1A          | K | % of Price   % of Quantity   Amount of Price   Invalid distribution value |   |
| Q         | 470100         | Q | 405120    | Q | 064000    | Q | Search   | Q | Search   | Q | 1A          | K | Enter %                                                                   |   |
|           |                |   |           |   |           |   |          |   |          |   |             |   | Split Total 0%<br>(0.00 USD)<br>Percentage is not equal to 100%           |   |
|           |                |   |           |   |           |   |          |   |          |   |             |   |                                                                           | + |

• Enter the split amount as % or dollar amount and select *Save to complete*.

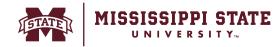

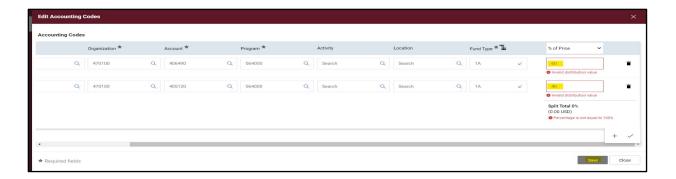